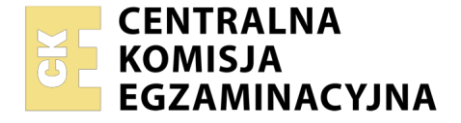

**2017**

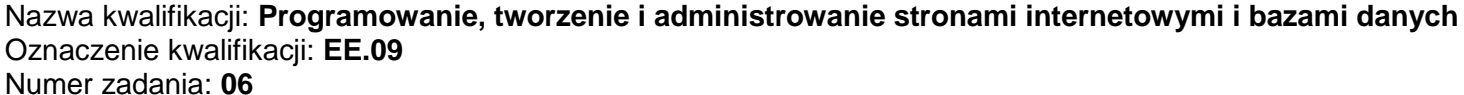

Wersja arkusza: **SG**

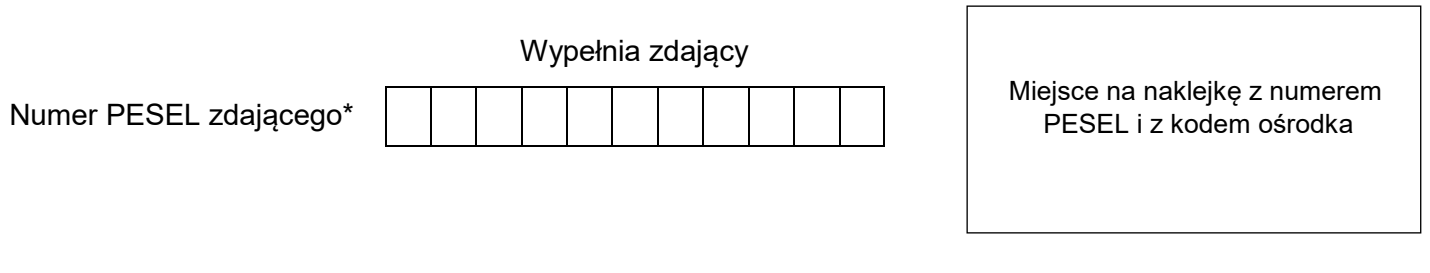

Czas trwania egzaminu: **150** minut. EE.09-06-22.01-SG

# **EGZAMIN POTWIERDZAJĄCY KWALIFIKACJE W ZAWODZIE Rok 2022 CZĘŚĆ PRAKTYCZNA PODSTAWA PROGRAMOWA**

# **Instrukcja dla zdającego**

- 1. Na pierwszej stronie arkusza egzaminacyjnego wpisz w oznaczonym miejscu swój numer PESEL i naklej naklejkę z numerem PESEL i z kodem ośrodka.
- 2. Na KARCIE OCENY w oznaczonym miejscu przyklej naklejkę z numerem PESEL oraz wpisz:
	- swój numer PESEL\*,
	- oznaczenie kwalifikacji,
	- numer zadania,
	- numer stanowiska.
- 3. Sprawdź, czy arkusz egzaminacyjny zawiera 5 stron i nie zawiera błędów. Ewentualny brak stron lub inne usterki zgłoś przez podniesienie ręki przewodniczącemu zespołu nadzorującego.
- 4. Zapoznaj się z treścią zadania oraz stanowiskiem egzaminacyjnym. Masz na to 10 minut. Czas ten nie jest wliczany do czasu trwania egzaminu.
- 5. Czas rozpoczęcia i zakończenia pracy zapisze w widocznym miejscu przewodniczący zespołu nadzorującego.
- 6. Wykonaj samodzielnie zadanie egzaminacyjne. Przestrzegaj zasad bezpieczeństwa i organizacji pracy.
- 7. Po zakończeniu wykonania zadania pozostaw arkusz egzaminacyjny z rezultatami oraz KARTĘ OCENY na swoim stanowisku lub w miejscu wskazanym przez przewodniczącego zespołu nadzorującego.
- 8. Po uzyskaniu zgody zespołu nadzorującego możesz opuścić salę/miejsce przeprowadzania egzaminu.

#### *Powodzenia!*

*\* w przypadku braku numeru PESEL – seria i numer paszportu lub innego dokumentu potwierdzającego tożsamość*

## **Zadanie egzaminacyjne**

Wykonaj stronę konfiguratora stylów CSS, wykorzystując edytor zaznaczający składnię oraz edytor grafiki rastrowej.

Aby wykonać zadanie, zaloguj się na konto **Egzamin** bez hasła. Na pulpicie znajduje się archiwum ZIP o nazwie *pliki6.zip* zabezpieczone hasłem: **#s4mochody!**

Należy utworzyć folder o nazwie odpowiadającej numerowi PESEL zdającego lub w przypadku jego braku innemu numerowi, którym został podpisany arkusz. Archiwum należy rozpakować do tego folderu. Wszystkie wykonane w czasie egzaminu pliki w tym zrzuty ekranu, pliki strony, styli należy umieścić w tym folderze.

#### **Operacje na bazie danych**

Do wykonania operacji na bazie należy wykorzystać przedstawione tabele. Tabele *samochody*, *wypozyczenia* i *klienci* tworzą relację wiele do wielu. Tabele *samochody* i *klasa* tworzą relację wiele do jednego.

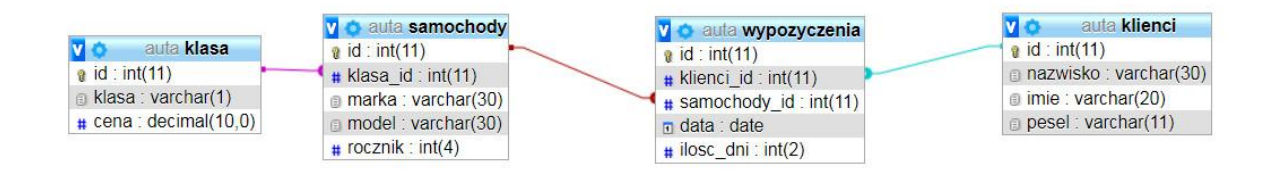

Obraz 1. Tabele bazy danych

Uruchom usługi MySQL i Apache za pomocą XAMPP Control Panel. Za pomocą narzędzia phpMyAdmin wykonaj podane operacje na bazie danych:

- ‒ Utwórz bazę danych o nazwie *auta*
- ‒ Do bazy *auta* zaimportuj plik *auta.sql* z rozpakowanego archiwum
- ‒ Wykonaj zrzut ekranu po imporcie. Zrzut zapisz w folderze z numerem PESEL lub w przypadku jego braku w folderze z innym numerem, którym został podpisany arkusz, w formacie JPEG o nazwie *egzamin*. Nie kadruj zrzutu. Powinien on obejmować cały ekran monitora, z widocznym paskiem zadań. Na zrzucie powinny być widoczne elementy wskazujące na poprawnie wykonany import tabel
- ‒ Zapisz i wykonaj zapytania SQL działające na bazie *auta*. Zapytania zapisz w pliku *kwerendy.txt*, w folderze z numerem PESEL lub w przypadku jego braku w folderze z innym numerem, którym został podpisany arkusz. Wykonaj zrzuty ekranu przedstawiające wyniki działania kwerend. Zrzuty zapisz w formacie PNG i nadaj im nazwy *kw1*, *kw2*, *kw3*, *kw4*. Zrzuty powinny obejmować cały ekran monitora z widocznym paskiem zadań
	- ‒ Zapytanie 1: tworzące użytkownika **Agnieszka** z hasłem **haslo4**
	- ‒ Zapytanie 2: liczące w tabeli *samochody* średnią arytmetyczną roczników samochodów, których marką jest opel
	- ‒ Zapytanie 3: wybierające jedynie nazwy marek samochodów i imiona klientów z nimi powiązane za pomocą tabeli *wypozyczenia*. Zapytanie wykorzystuje relację wiele do wielu pomiędzy trzema tabelami
	- ‒ Zapytanie 4: usuwające kolumnę cena z tabeli *klasa*

#### **Witryna internetowa**

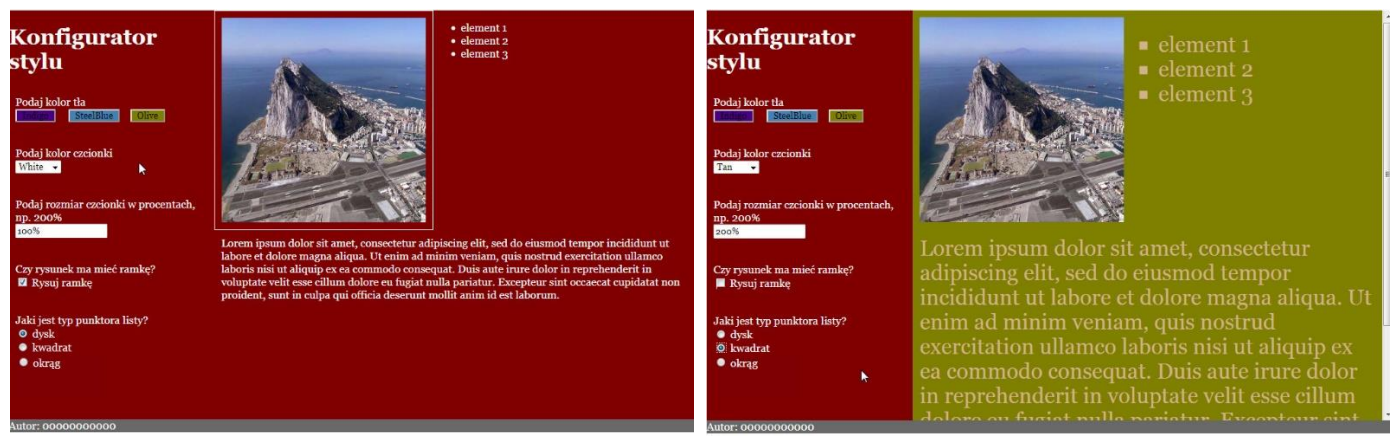

Obraz 2a. Witryna internetowa po załadowaniu w przeglądarce

Obraz 2b. Wybrano kolejno: Olive, Tan, 200%, brak ramki, kwadrat. Ponieważ tekst w prawym panelu nie mieści się, pojawił się pionowy pasek przesuwania

## Cechy grafiki:

‒ Plik *gibraltar.jpg*, wypakowany z archiwum, należy przeskalować z zachowaniem proporcji tak, aby szerokość wynosiła dokładnie 300 px i zapisać obraz pod tą samą nazwą

Cechy witryny:

- ‒ Składa się ze strony o nazwie *konfigurator.html*
- ‒ Zastosowany właściwy standard kodowania polskich znaków
- Tytuł strony widoczny na karcie przeglądarki: "Style w JavaScript"
- ‒ Arkusz stylów w pliku o nazwie *styl6.css* prawidłowo połączony z kodem strony
- ‒ Podział strony na bloki: obok siebie lewy i prawy, poniżej stopka. Podział zrealizowany za pomocą znaczników sekcji tak, aby wygląd układu bloków strony po uruchomieniu w przeglądarce, był zgodny z Obrazem 2a
- ‒ Zawartość bloku lewego:
	- Nagłówek pierwszego stopnia o treści "Konfigurator stylu"
	- Paragraf (akapit) z tekstem "Podaj kolor tła" i w nowej linii trzy przyciski z podpisami: "Indigo", "SteelBlue", "Olive"
	- Paragraf z tekstem "Podaj kolor czcionki" i w nowej linii lista rozwijalna z wartościami: White, Tan, Bisque, Plum
	- $-$  Paragraf z tekstem "Podaj rozmiar czcionki w procentach, np. 200%" i w nowej linii pole edycyjne z wartością domyślną 100%
	- ‒ Paragraf z tekstem "Czy rysunek ma mieć ramkę?" i w nowej linii pole checkbox domyślnie zaznaczone i podpisane "Rysuj ramkę"
	- Paragraf z tekstem "Jaki jest typ punktora listy?" i w nowej linii trzy zgrupowane pola radio, z których pierwszy jest zaznaczony. Podpisy pól: dysk, kwadrat, okrąg
- ‒ Zawartość bloku prawego:
	- ‒ obraz *gibraltar.jpg* z tekstem alternatywnym "półwysep Gibraltar"
	- ‒ lista punktowana (nieuporządkowana) o trzech elementach: element 1, element 2, element 3
	- ‒ paragraf o treści "Lorem ipsum...". Tekst znajduje się w pliku *Lorem Ipsum.txt* rozpakowanym z archiwum
- Zawartość stopki: napis o treści "Autor: ", dalej wstawiony numer PESEL zdającego lub w przypadku jego braku inny numer, którym został podpisany arkusz

## **Styl CSS witryny internetowej**

Cechy formatowania CSS:

- ‒ Są zawarte wyłącznie w zewnętrznym arkuszu stylów
- ‒ Domyślne dla całej strony: krój czcionki Georgia
- ‒ Dla bloku lewego: kolor tła Maroon, biały kolor czcionki, wysokość 600 px, szerokość 30%
- ‒ Dla bloku prawego: kolor tła Maroon, biały kolor czcionki, wysokość 600 px, szerokość 70%, paski przewijania pojawiające się tylko w przypadku, gdy zawartość bloku nie mieści się
- ‒ Dla bloku stopki: kolor tła DimGray, biały kolor czcionki
- ‒ Dla elementów bloku prawego: obraz i lista są wyświetlane obok siebie, paragraf pod nimi
- ‒ Dla paragrafu: marginesy wewnętrzne 10 px
- ‒ Dla obrazu: marginesy wewnętrzne 10 px, obramowanie linią ciągłą o grubości 1 px i białym kolorze
- ‒ Dla przycisków zmieniających tło: kolor tła przycisku odpowiada jego podpisowi (np. kolor Indigo dla przycisku podpisanego Indigo)

## **Skrypt**

W Tabeli 1 podano wybrane pola i metody modelu DOM języka JavaScript. Wymagania dotyczące skryptu:

- ‒ Napisany w języku JavaScript i wykonujący akcje spowodowane zdarzeniami kontrolek. Akcje modyfikują styl CSS bloku prawego i jego elementów, na podstawie przykładu przedstawionego na Obrazie 2b
- ‒ Po kliknięciu na dowolny przycisk zmieniający tło, zostaje zmienione tło bloku prawego na kolor odpowiadający podpisowi przycisku
- ‒ Po kliknięciu pola wyboru koloru czcionki, zostaje zmieniony kolor czcionki bloku prawego na kolor odpowiadający wyborowi
- ‒ Po wpisaniu rozmiaru czcionki i wyjściu z kontrolki (tabulacją lub kliknięciem myszą w obszar poza kontrolką), zmieniany jest rozmiar czcionki dla całego bloku prawego. Nie jest wymagana walidacja tego pola, należy założyć, że pole jest wypełnione poprawnie
- ‒ Po kliknięciu w pole checkbox, w zależności od stanu pola, jest dodawane lub usuwane obramowanie obrazu – wymagana realizacja zdarzenia za pomocą funkcji
- ‒ Po kliknięciu w pola radio jest ustawiony wybrany rodzaj formatowania punktorów listy

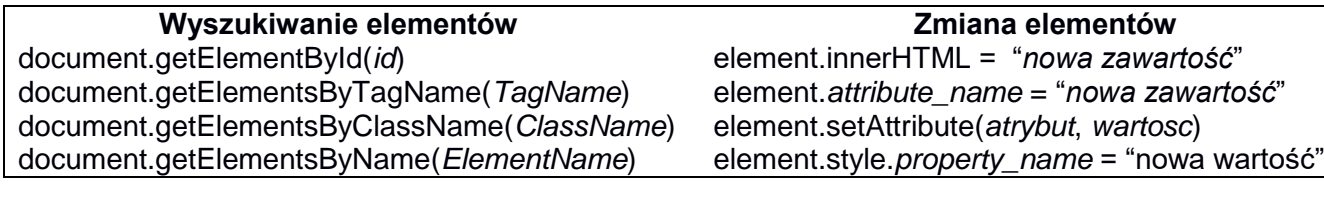

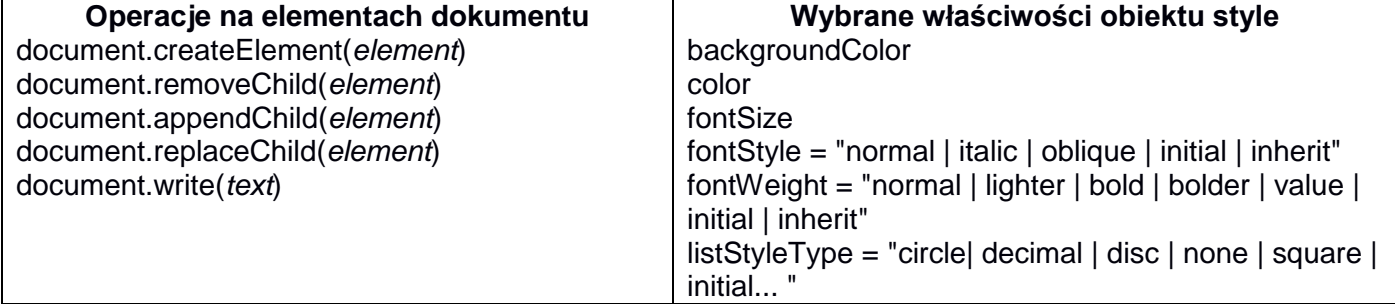

#### Wybrane zdarzenia HTML

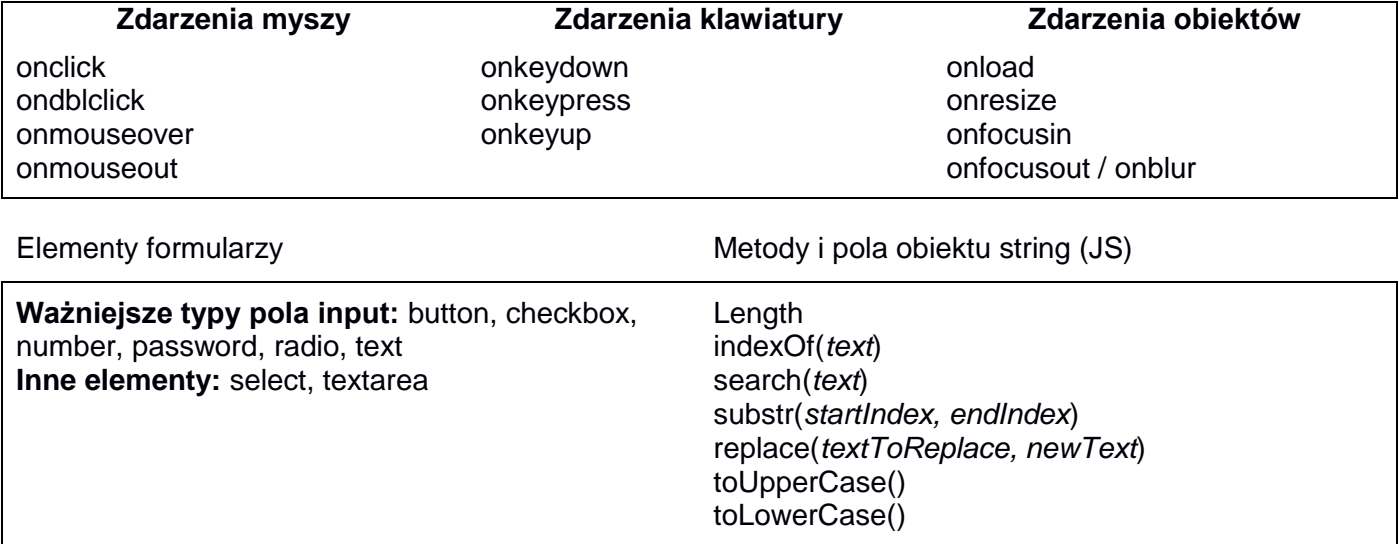

*UWAGA: po zakończeniu pracy utwórz, w folderze z numerem PESEL lub w przypadku jego braku w folderze z innym numerem, którym został podpisany arkusz, plik tekstowy o nazwie przeglądarka.txt. Zapisz w nim nazwę przeglądarki internetowej, w której weryfikowałeś poprawność działania witryny.* 

*Nagraj płytę z rezultatami pracy. W folderze z numerem PESEL lub w przypadku jego braku w folderze z innym numerem, którym został podpisany arkusz powinny się znajdować pliki: egzamin.jpg, gibraltar.jpg, konfigurator.html, kw1.png, kw2.png, kw3.png, kw4.png, kwerendy.txt, przeglądarka.txt, styl6.css, ewentualnie inne przygotowane pliki. Po nagraniu płyty sprawdź poprawność nagrania w obecności przewodniczącego zespołu nadzorującego, na specjalnie przygotowanym do tego celu stanowisku. Opisz płytę swoim numerem PESEL lub w przypadku jego braku innym numerem, którym został podpisany arkusz i pozostaw na stanowisku, zapakowaną w pudełku wraz z arkuszem egzaminacyjnym.*

#### **Czas przeznaczony na wykonanie zadania wynosi 150 minut.**

## **Ocenie będzie podlegać 5 rezultatów:**

- operacje na bazie danych,
- zawartość witryny internetowej,
- działanie witryny internetowej,
- styl CSS witryny internetowej,
- skrypt.

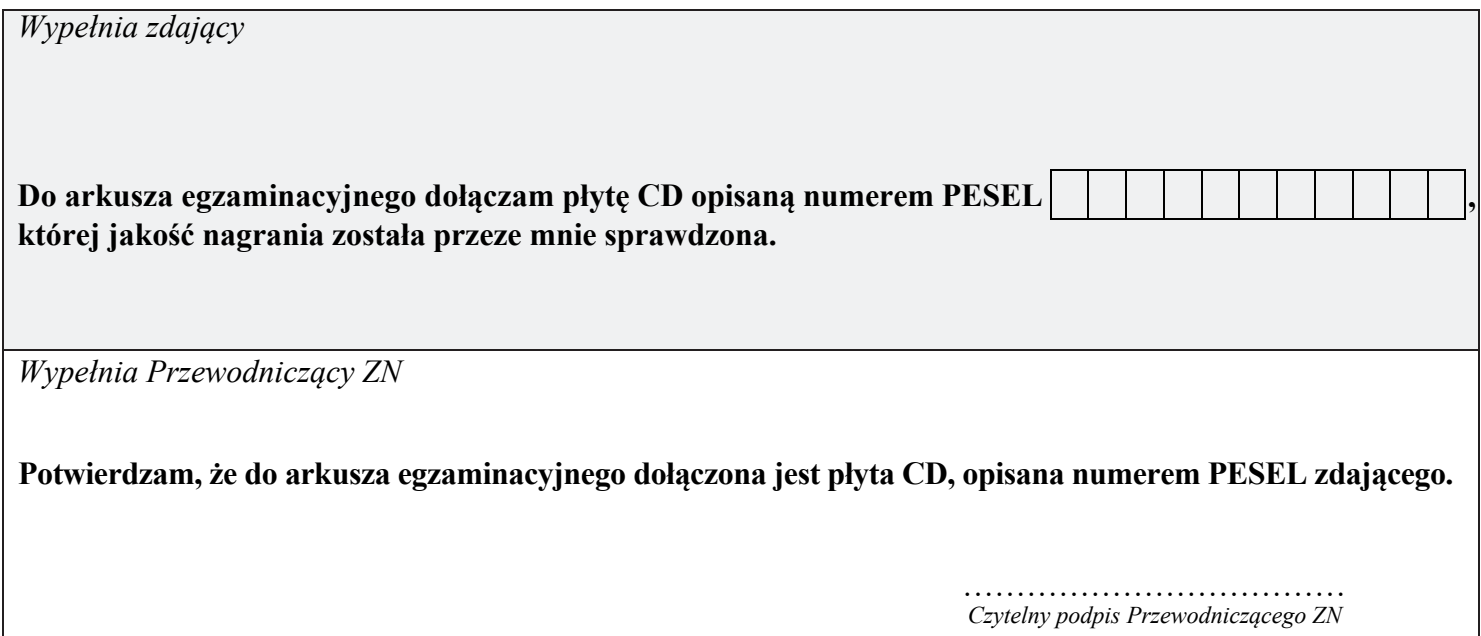